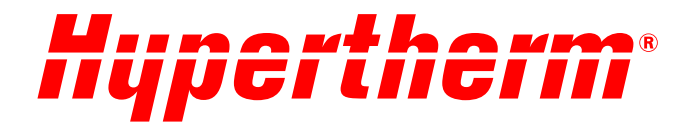

# Hypertherm Cartridge for Powermax SYNC<sup>™</sup> Reader and Dashboard User Guide

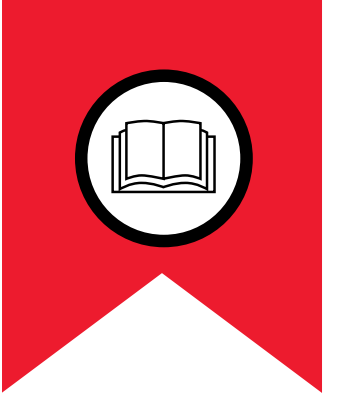

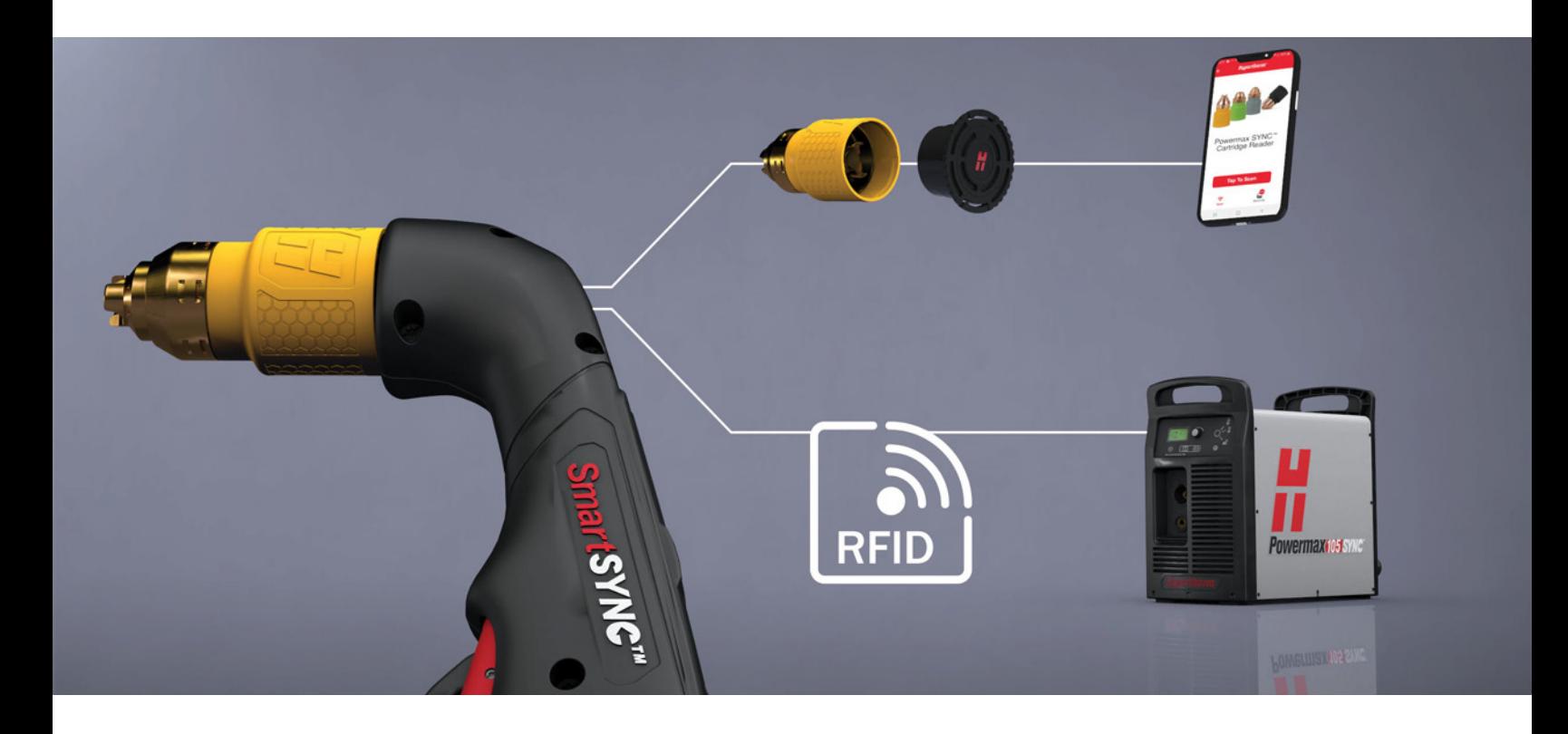

811460 – REVISION 0 ENGLISH

Powermax, SYNC, SmartSYNC, FastConnect, and Hypertherm are trademarks of Hypertherm, Inc. and may be registered in the United States and other countries. The N-Mark is a trademark or registered trademark of NFC Forum, Inc. in the United States and in other countries.All other trademarks are the property of their respective holders.

[Environmental stewardship is one of Hypertherm's core values, and it is critical to our success and our customers' success. We](https://www.hypertherm.com/environment)  [are striving to reduce the environmental impact of everything we do. For more information: w](https://www.hypertherm.com/environment)ww.hypertherm.com/environment.

© 2021 Hypertherm, Inc.

# Hypertherm Cartridge for Powermax SYNC

# **Reader and Dashboard User Guide**

811460

ENGLISH Original instructions

Hypertherm, Inc. Hanover, NH 03755 USA www.hypertherm.com

#### Hypertherm, Inc.

21 Great Hollow Road, P.O. Box 5010 Hanover, NH 03755 USA 603-643-3441 Tel (Main Office) 603-643-5352 Fax (All Departments) info@hypertherm.com (Main Office)

#### 800-643-9878 Tel (Technical Service) technical.service@hypertherm.com (Technical Service)

800-737-2978 Tel (Customer Service) customer.service@hypertherm.com (Customer Service)

#### Hypertherm México, S.A. de C.V.

52 55 5681 8109 Tel 52 55 5681 7978 Tel soporte.tecnico@hypertherm.com (Technical Service)

#### Hypertherm Plasmatechnik GmbH

Sophie-Scholl-Platz 5 63452 Hanau **Germany** 00 800 33 24 97 37 Tel 00 800 49 73 73 29 Fax

### 31 (0) 165 596900 Tel (Technical Service)

00 800 4973 7843 Tel (Technical Service) technicalservice.emeia@hypertherm.com (Technical Service)

#### Hypertherm (Singapore) Pte Ltd.

Solaris @ Kallang 164 164 Kallang Way #03-13 Singapore 349248, Republic of Singapore 65 6841 2489 Tel 65 6841 2490 Fax marketing.asia@hypertherm.com (Marketing) techsupportapac@hypertherm.com (Technical Service)

#### Hypertherm Japan Ltd.

Level 9, Edobori Center Building 2-1-1 Edobori, Nishi-ku Osaka 550-0002 Japan 81 6 6225 1183 Tel 81 6 6225 1184 Fax htjapan.info@hypertherm.com (Main Office) techsupportapac@hypertherm.com (Technical Service)

#### Hypertherm Europe B.V.

Vaartveld 9, 4704 SE Roosendaal, Nederland 31 165 596907 Tel 31 165 596901 Fax 31 165 596908 Tel (Marketing) 31 (0) 165 596900 Tel (Technical Service) 00 800 4973 7843 Tel (Technical Service) technicalservice.emeia@hypertherm.com (Technical Service)

#### Hypertherm (Shanghai) Trading Co., Ltd.

B301, 495 ShangZhong Road Shanghai, 200231 PR China 86-21-80231122 Tel 86-21-80231120 Fax

#### 86-21-80231128 Tel (Technical Service)

techsupport.china@hypertherm.com (Technical Service)

#### South America & Central America: Hypertherm Brasil Ltda.

Rua Bras Cubas, 231 – Jardim Maia Guarulhos, SP – Brasil CEP 07115-030 55 11 2409 2636 Tel tecnico.sa@hypertherm.com (Technical Service)

#### Hypertherm Korea Branch

#3904. APEC-ro 17. Heaundae-gu. Busan. Korea 48060 82 (0)51 747 0358 Tel 82 (0)51 701 0358 Fax marketing.korea@hypertherm.com (Marketing) techsupportapac@hypertherm.com (Technical Service)

#### Hypertherm Pty Limited

GPO Box 4836 Sydney NSW 2001, Australia 61 7 3103 1695 Tel 61 7 3219 9010 Fax au.sales@hypertherm.com (Main Office) techsupportapac@hypertherm.com (Technical Service)

#### Hypertherm (India) Thermal Cutting Pvt. Ltd

A-18 / B-1 Extension, Mohan Co-Operative Industrial Estate, Mathura Road, New Delhi 110044, India 91-11-40521201/ 2/ 3 Tel 91-11 40521204 Fax htindia.info@hypertherm.com (Main Office) technicalservice.emeia@hypertherm.com (Technical Service)

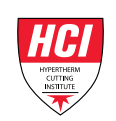

# **Contents**

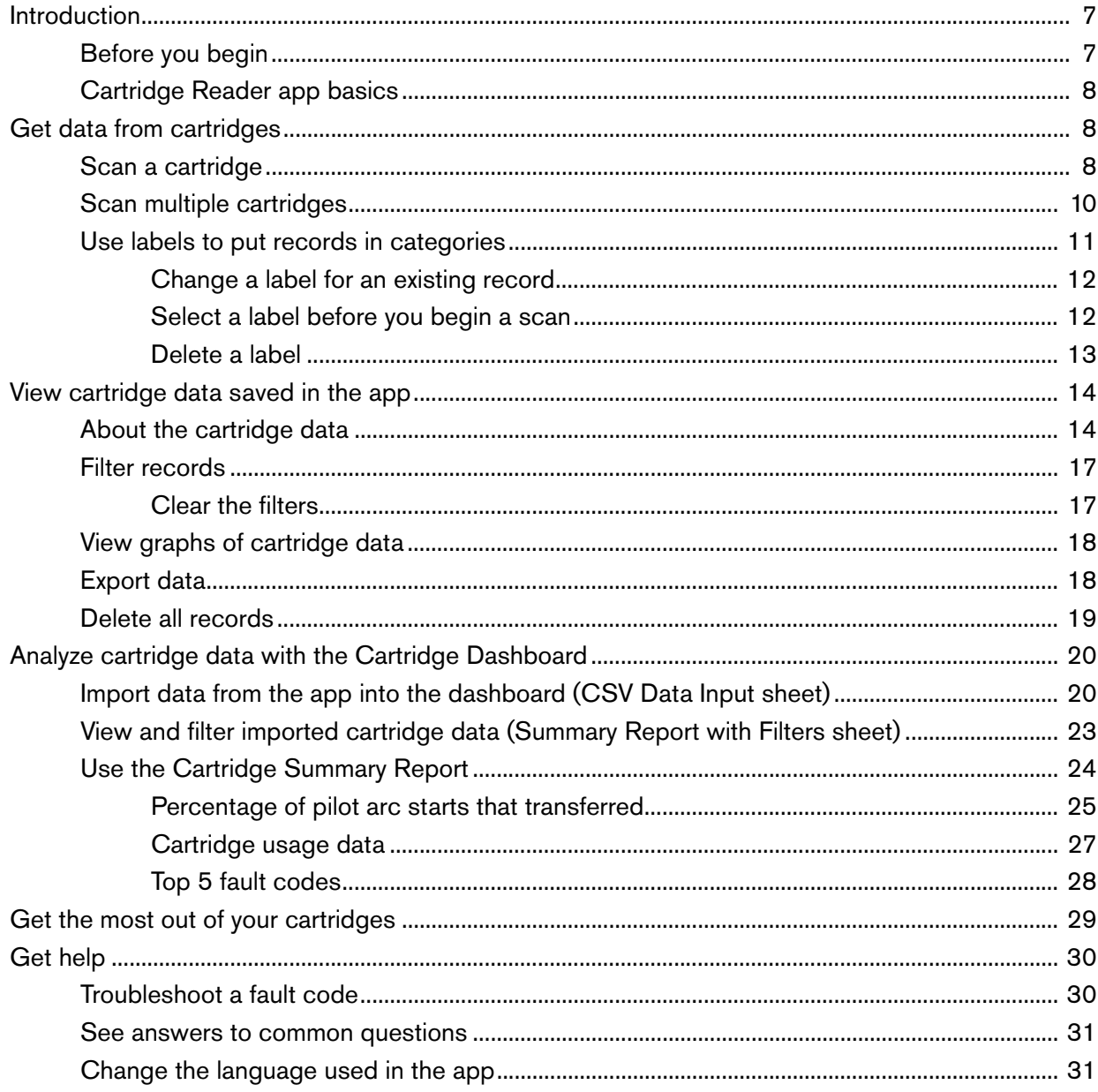

**Contents** 

# <span id="page-6-0"></span>**Introduction**

This guide gives you instructions for how to use the Hypertherm Cartridge Reader, Cartridge Reader app, and Cartridge Dashboard.

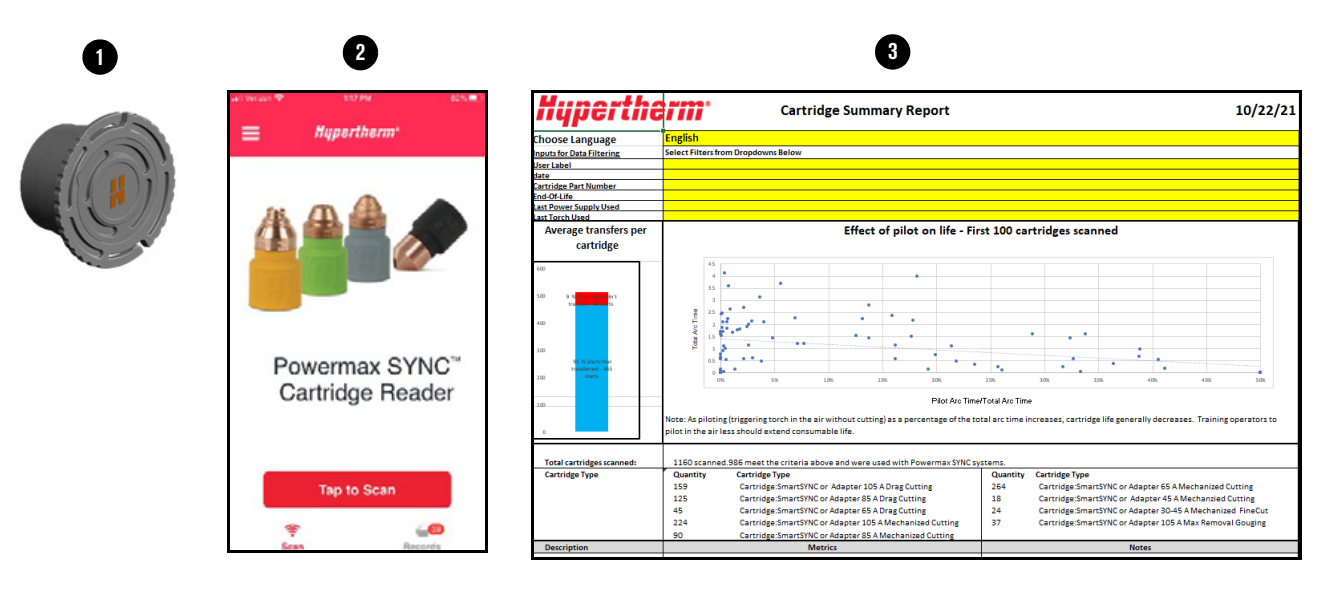

- 1 Cartridge Reader The Cartridge Reader gives you access to the data stored on a cartridge.
- 2 Cartridge Reader app The Cartridge Reader app lets you copy and save data from a cartridge into the app. In the app, you can view, graph, and export the data.
- 3 Cartridge Dashboard The Cartridge Dashboard is an Excel spreadsheet that lets you filter and graph cartridge data from the app.

# <span id="page-6-1"></span>**Before you begin**

Make sure that you have the Cartridge Reader, Cartridge Reader app, and Cartridge Dashboard.

- Order the Cartridge Reader kit (528083) from Hypertherm and read the instructions that come with the kit.
- **Download and install the Hypertherm Cartridge Reader app from your app store.**
- Download the Cartridge Dashboard. Go to https://www.hypertherm.com/hypertherm/accessories/cartridge-reader. Under Accessory information, expand Resources. Download the Excel Data Analysis Tool for Hypertherm Cartridge.

Make sure that you know the location of the near-field communication (NFC) antenna on your smartphone. Also make sure that the NFC antenna is enabled in your smartphone settings. Refer to the operator manual for your smartphone.

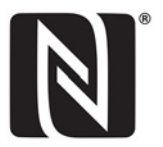

# <span id="page-7-0"></span>**Cartridge Reader app basics**

Home screen

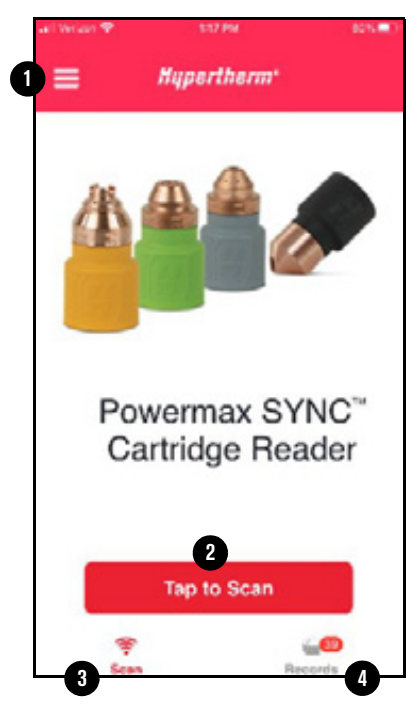

- 1 Tap to view the main menu.
- 2 Tap to begin scanning a cartridge.
- 3 Tap to go to the home screen.
- 4 Tap to view scanned cartridge data saved in the app.

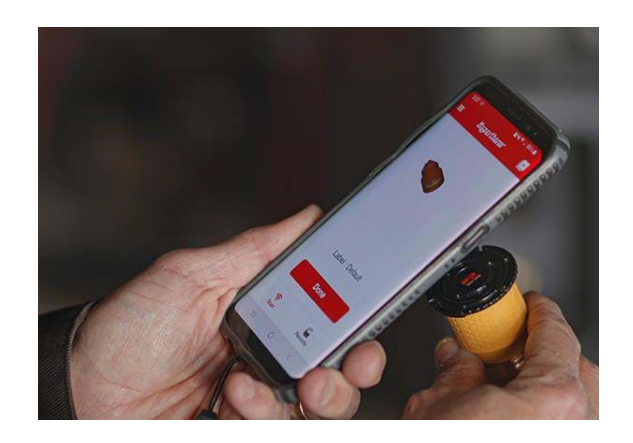

# <span id="page-7-1"></span>**Get data from cartridges**

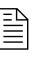

 $\Box$  Cartridges used with Powermax65/85/105 SYNC plasma power supplies and SmartSYNC torches save data. Cartridges used on older systems and torches with a cartridge adapter do not save data.

# <span id="page-7-2"></span>**Scan a cartridge**

When you scan a cartridge, the app saves the cartridge data as a record.

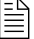

 $\Xi$  If you scan the same cartridge more than one time, the app only saves the most recent record.

- 1. Put the Cartridge Reader fully into the Hypertherm cartridge.
- 2. Hold the Cartridge Reader and cartridge together in one hand.
- **3.** On the home screen, tap Tap to Scan **O**.
- 4. Put the NFC antenna of your smartphone directly on the Hypertherm H on the Cartridge Reader.

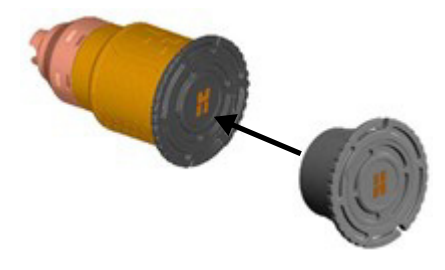

- 5. Do one of the following:
	- a. (Android phone) The app scans the cartridge and shows a notification. Tap Done **@**.
	- **b.** (iPhone) Tap Start Scan <sup>(2</sup>). The app scans the cartridge and shows a notification. On the Ready to Scan screen, tap **Cancel <sup>@</sup>**. Then tap **Done @**.

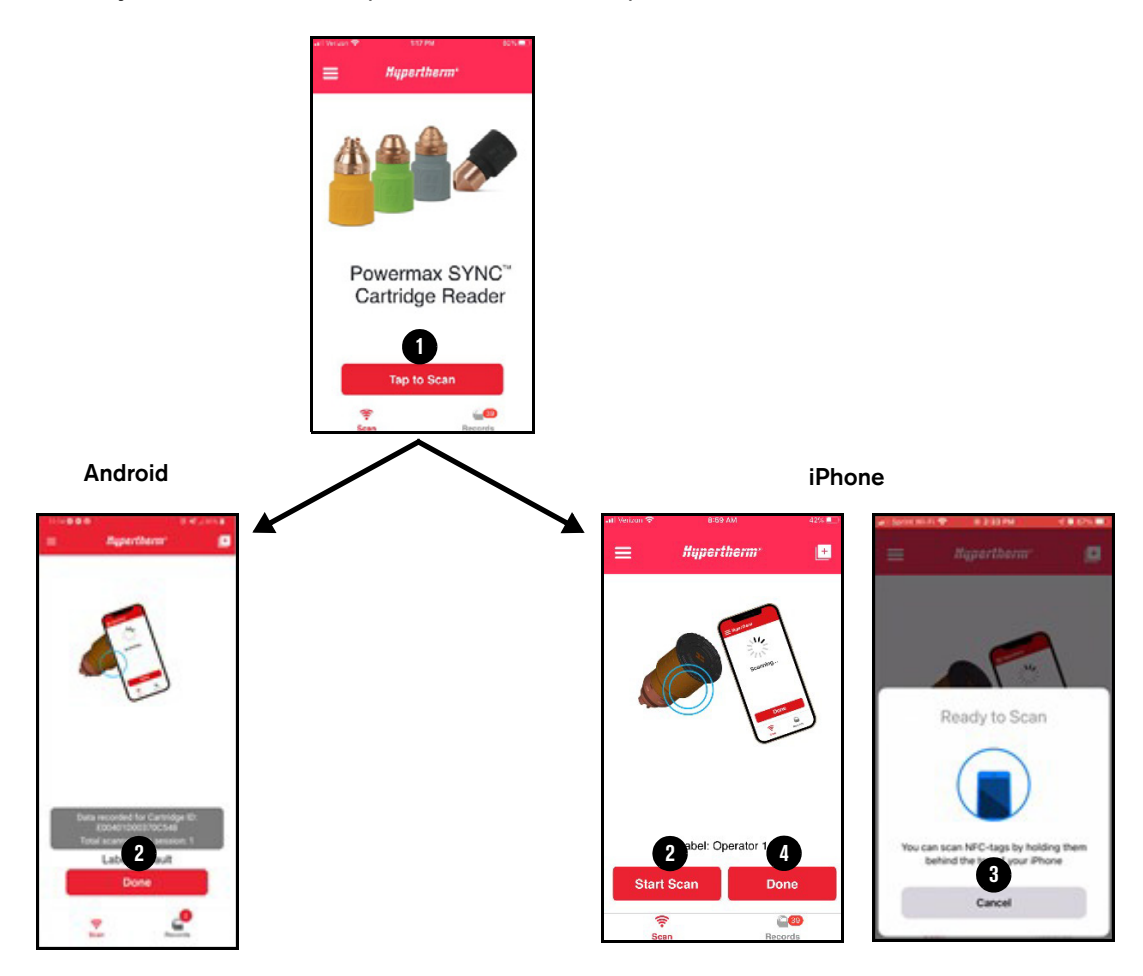

# <span id="page-9-0"></span>**Scan multiple cartridges**

- 1. Put the silicon band  $\bullet$  that came with the Cartridge Reader into the slots **@** on the edges of the Cartridge Reader.
- 2. Put the band around your smartphone so that the Hypertherm H on the Cartridge Reader is on the NFC antenna <sup>3</sup> of your smartphone.

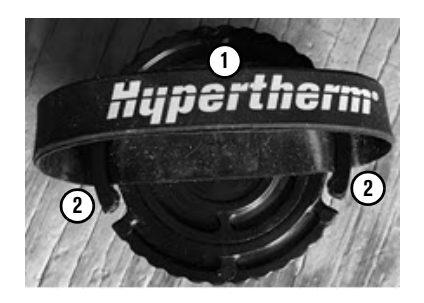

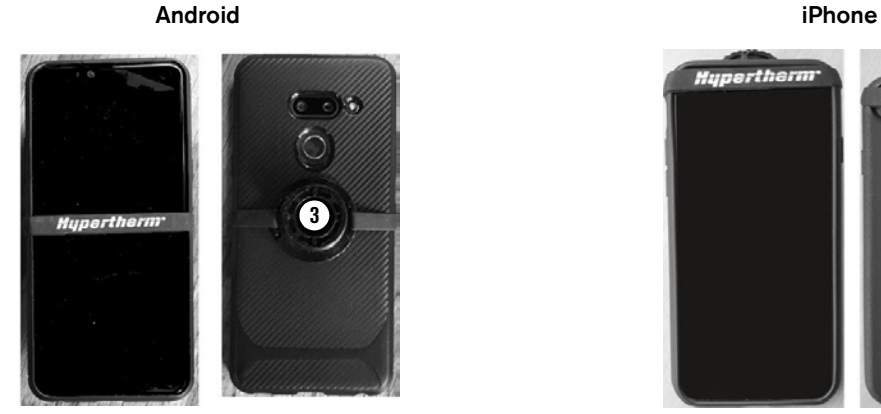

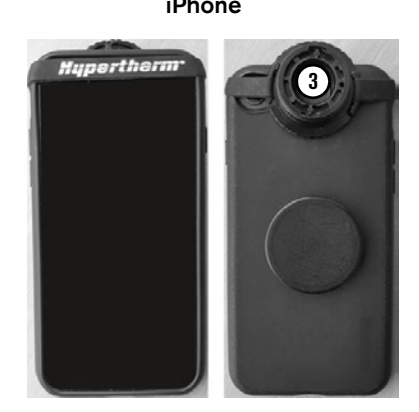

- **3.** Put the cartridges that you want to scan in a row on a flat surface.
- 4. On the home screen, tap Tap to Scan.
- 5. Do one of the following:
	- a. (Android phone) One at a time, put the cartridges into the Cartridge Reader. The app scans each cartridge and shows a notification.
	- **b.** (iPhone) Tap Start Scan. One at a time, put the cartridges into the Cartridge Reader. The app scans each cartridge and shows a notification. When you are done scanning cartridges, tap Cancel on the Ready to Scan screen.
- 6. Tap Done.
- 7. The app saves the data for each cartridge as a record.
	- $\Box$  Cartridges used with Powermax65/85/105 SYNC plasma power supplies and torches save data. Cartridges used on older systems and torches with a cartridge adapter do not save data.

# <span id="page-10-0"></span>**Use labels to put records in categories**

Labels let you put records into categories that are meaningful to you, such as operators, shifts, cutting stations, and systems. You can then filter and sort the records by these categories. For example, you may want to compare the records of a new operator with the records of an experienced operator. Or you may want to compare the performance of cartridges used for different jobs.

By default, records are identified by the following:

- **Unique identification (ID) number of the cartridge**
- Cartridge part number and description
- The label Default and the time of the scan

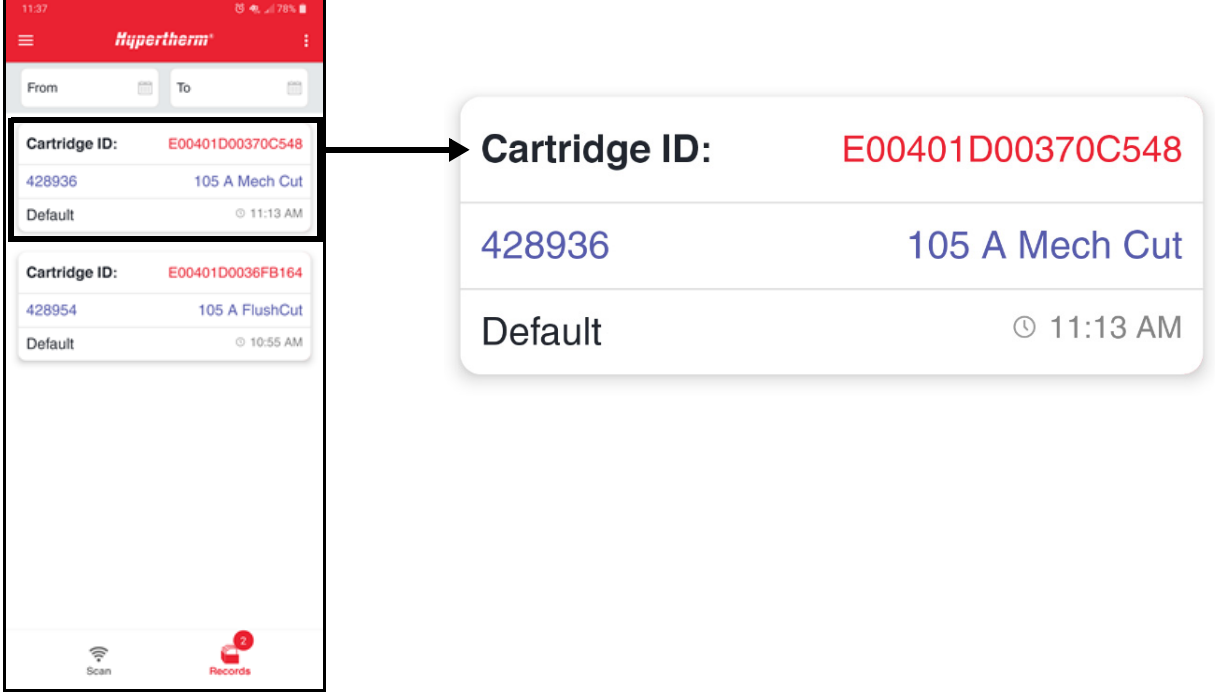

You can change the Default label for existing records. You can also select a label before you begin a scan and the app will automatically save the label with every record that you scan. Once you select a label, that label stays the default label until you change it.

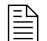

Labels are only saved in the app. They are not written to the cartridge.

### <span id="page-11-0"></span>**Change a label for an existing record**

- 1. On the home screen, tap Records.
- 2. Tap the label that you want to change.
- 3. On the Label List screen, do one of the following:
	- To use an existing label, tap the label.
	- To create a new label, type the new label in the box and then tap Add. Then tap Close.

 $\mathbb{R}$  The label that you select stays the default label until you change it.

### <span id="page-11-1"></span>**Select a label before you begin a scan**

- 1. On the home screen, tap Tap to Scan.
- 2. Tap Label or tap the add-labels icon  $(\pm)$ .
- 3. On the Label List screen, do one of the following:
	- To use an existing label, tap the label.
	- To create a new label, type the new label in the box and then tap **Add**. Then tap **Close**.

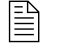

 $\mathbb{R}$  You can add all the new labels that you need at once on the Label List screen.

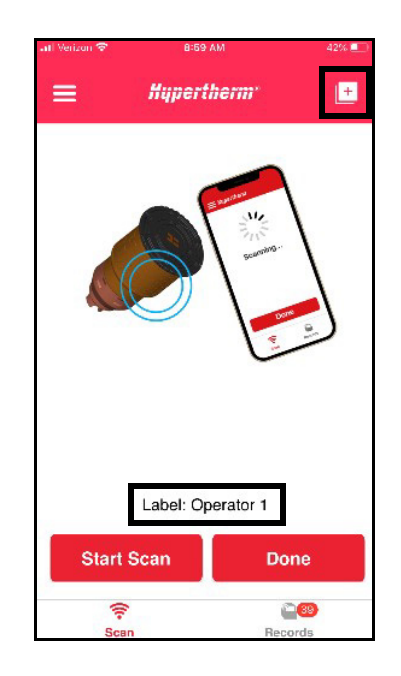

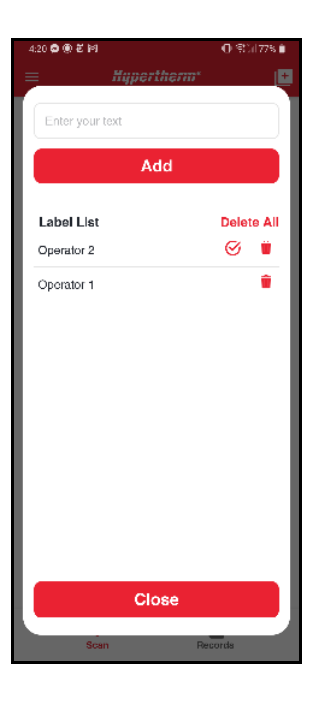

### <span id="page-12-0"></span>**Delete a label**

When you delete a label, the app removes the label from the Label List screen. The app does not remove the label from existing records that use that label.

- 1. On the home screen, tap Tap to Scan.
- 2. Tap Label.
- 3. On the Label List screen, do one of the following:
	- To delete 1 label, tap the delete icon  $(\mathbf{m})$ .
	- To delete all of the labels at once, tap Delete All.
- 4. Tap Close.

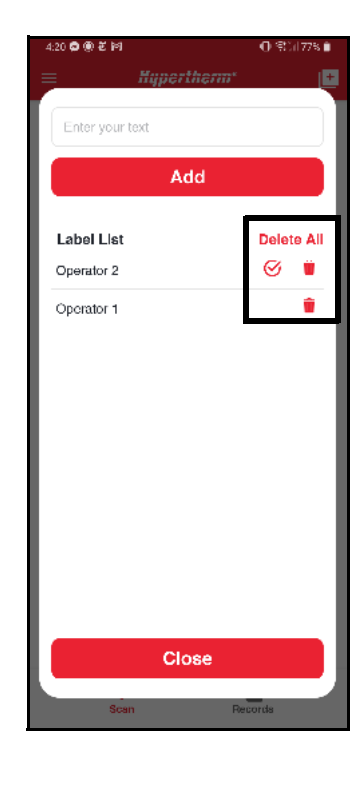

<span id="page-13-0"></span>When you scan a cartridge, the app saves the cartridge data as a record for the date and time of the scan.

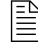

 $\mathbb{R}$  If you scan the same cartridge more than one time, the app only saves the most recent record.

- 1. On the home screen, tap Records.
- 2. Tap the record you want to view. The record details screen appears.

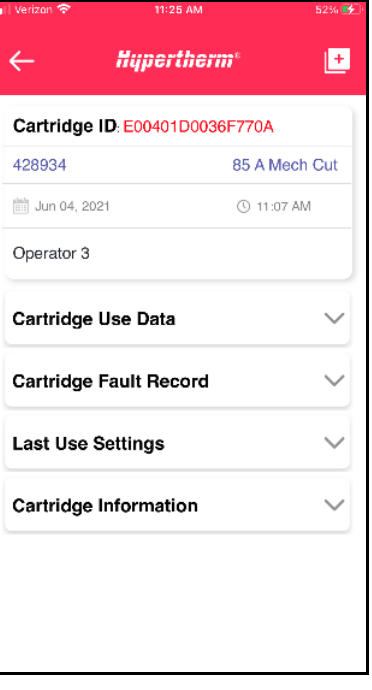

### <span id="page-13-1"></span>**About the cartridge data**

Cartridge data gives you insight into cartridge usage and performance trends. Cartridge data also helps you identify system, setup, operator, and cutting environment issues.

The record details screen shows the cartridge information that is measured and tracked.

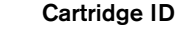

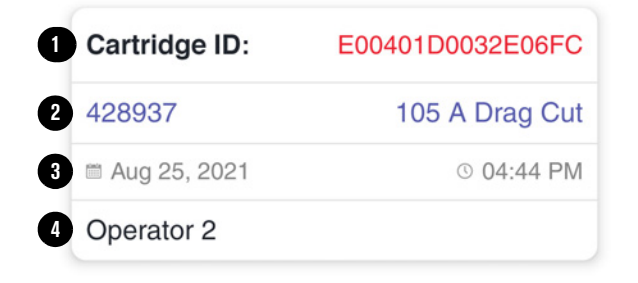

- 1 Unique ID number of the cartridge
- 2 Cartridge part number and description
- 3 Date and time of the scan
- 4 Label selected for this scan

#### Cartridge Use Data

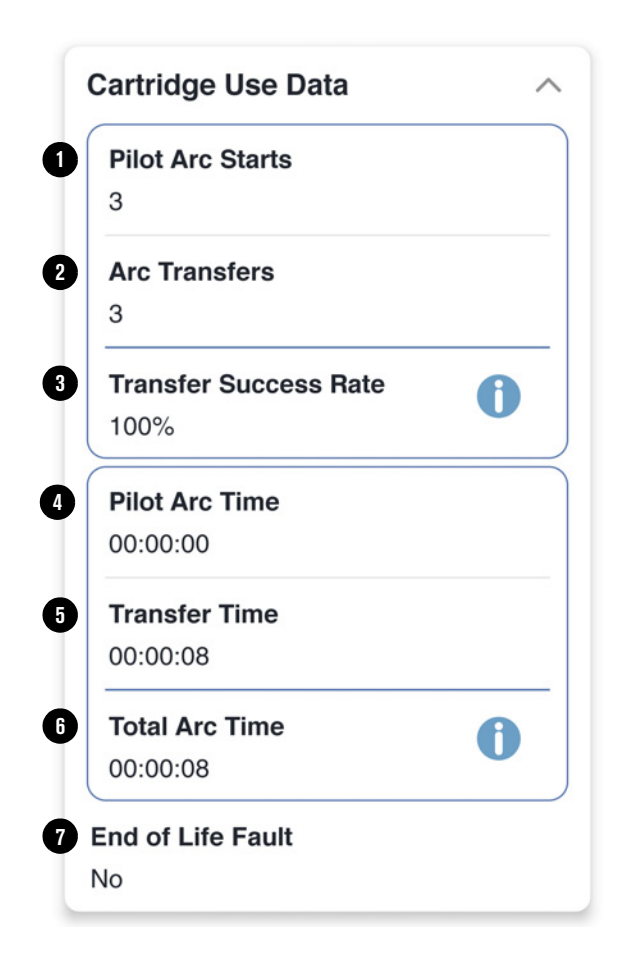

- 1 Total number of pilot arc starts (number of times the torch was fired)
- 2 Total number of arc transfers (number of times the arc transferred to the workpiece)
- 3 Percentage of pilot arc starts that transferred to the workpiece
- 4 Cumulative time in hours, minutes, and seconds that there was a pilot arc
- 5 Cumulative time in hours, minutes, and seconds that the arc was in contact with the workpiece
- 6 Combined total of pilot arc time and arc transfer time
- 7 Whether the cartridge has had an 0-32-0 or 0-32-1 fault, both of which identify end of life

#### Cartridge Fault Record

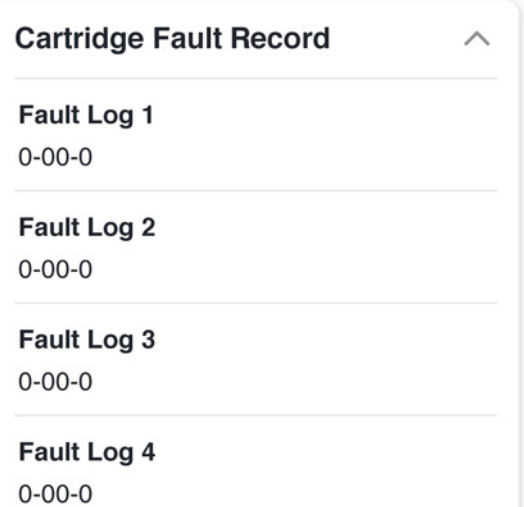

Shows the 4 most recent faults that occurred while the cartridge was installed.

Fault Log 1 is the newest. If a fault did not occur, the log shows 0-00-0.

For more information about fault codes, refer to [Troubleshoot a fault code on page 30](#page-29-1).

#### Last Use Settings

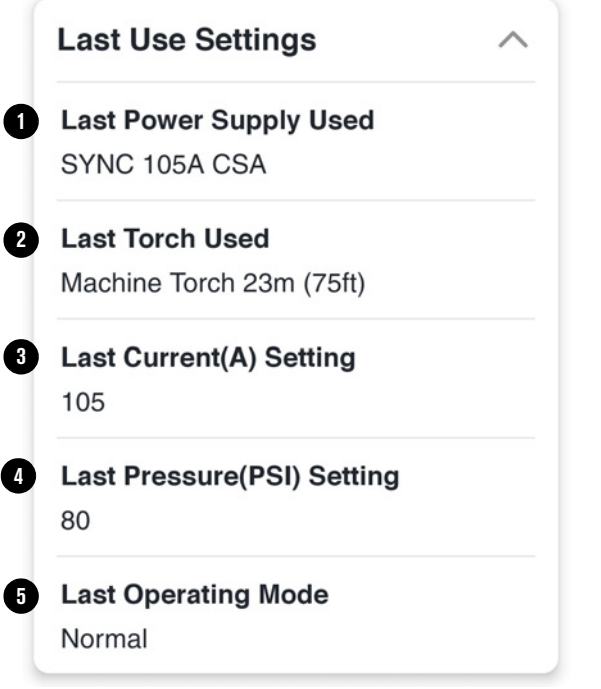

Shows information about the most recent system and settings used while the cartridge was installed.

- 1 Plasma power supply type
- 2 Torch type and lead length
- 3 Output current (A) setting
- 4 Gas pressure (PSI) setting
- 5 Operating mode (cut, expanded metal, or gouge)

Cartridge Information

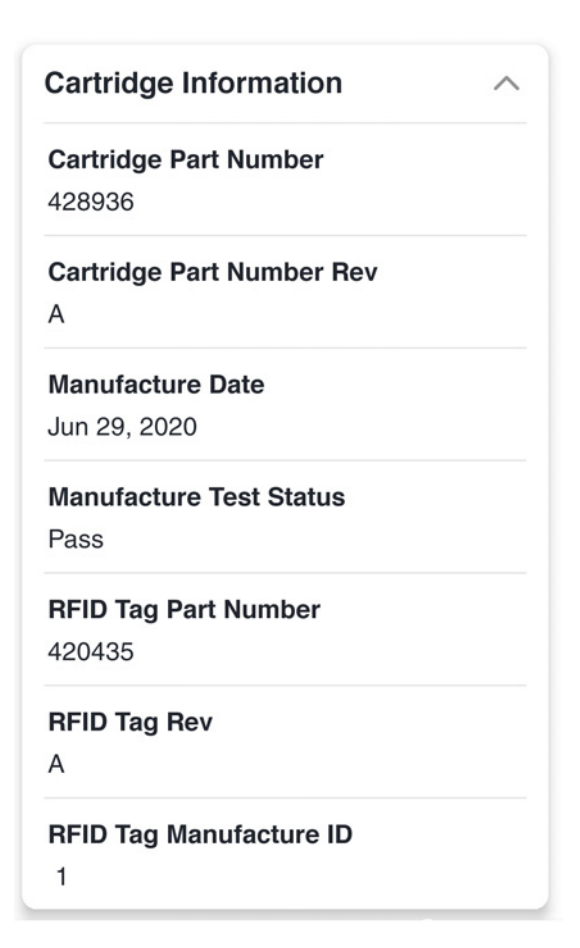

Shows basic cartridge information from the factory.

- Part number and revision
- Manufacture date and test
- RFID tag part number, revision, and ID

# <span id="page-16-0"></span>**Filter records**

- 1. On the records screen, tap the actions menu (:) and then tap Filter.
- 2. Select the values for which you want to view records, and then tap Apply.

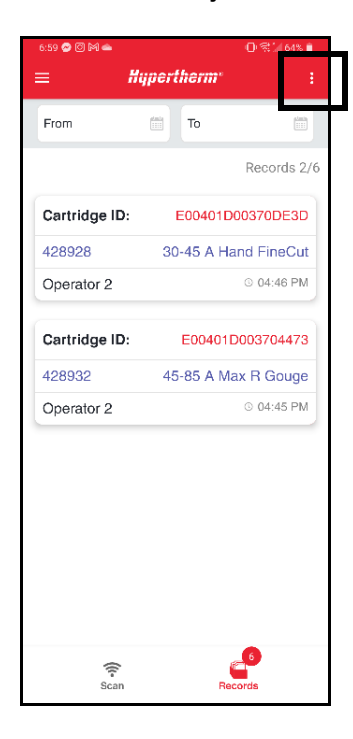

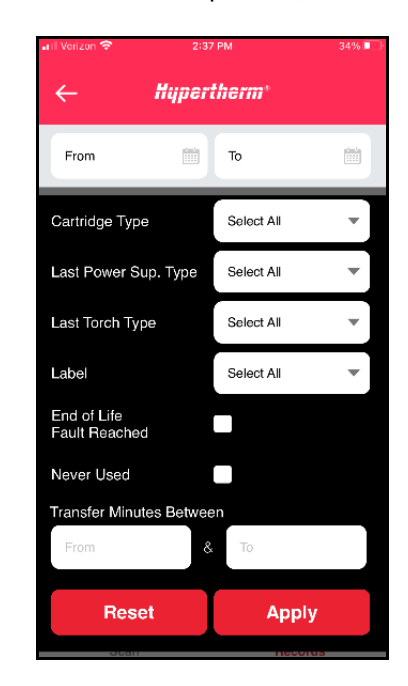

### <span id="page-16-1"></span>**Clear the filters**

When records are filtered, the records screen shows the number of filtered records.

- 1. On the records screen, tap the actions menu (:) and then tap Filter.
- 2. Tap Reset.

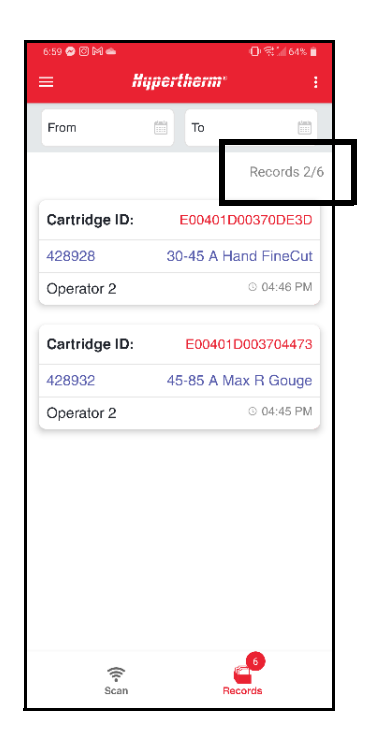

# <span id="page-17-0"></span>**View graphs of cartridge data**

Graphs let you view the combined data for all of the records shown on the records screen.

 $\mathbb{R}$  If you filter the records on the records screen, only the data for the filtered records is included in the graphs.

- 1. On the records screen, tap the actions menu (:) and then tap Graph.
- 2. The following graphs are available. Select the graph you want to view.
	- **Starts Counter**
	- **Transfer Counter**
	- **Transfer Time**
	- Number of Cartridges by Type
	- **Average Transfer Performance**
	- **Top 10 Fault Codes**
- **3.** To go back to the records screen, tap the back arrow.

## <span id="page-17-1"></span>**Export data**

You can export the cartridge data for all of the records shown on the records screen. The app exports the data as a comma-separated values (\*.csv) file that can be opened in any spreadsheet tool for data analysis, including the Hypertherm Cartridge Dashboard.

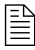

 $\mathbb{R}$  If you filter the records on the records screen, only the data for the filtered records is included in the export.

1. On the records screen, tap the actions menu (:) and then tap Export.

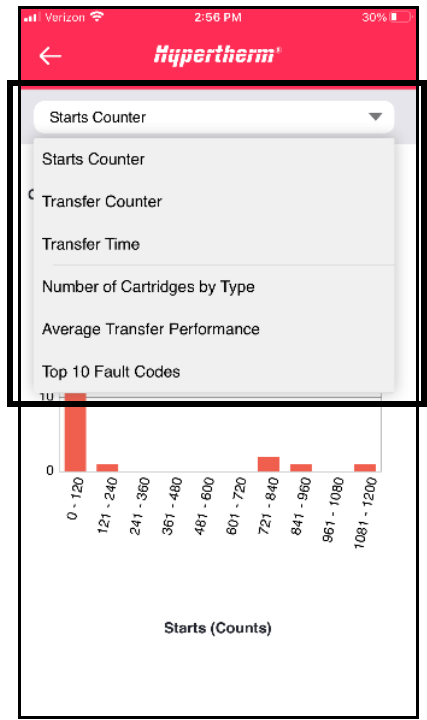

2. Select an app on your phone to use to share the \*.csv file. In the example, an email app was used.

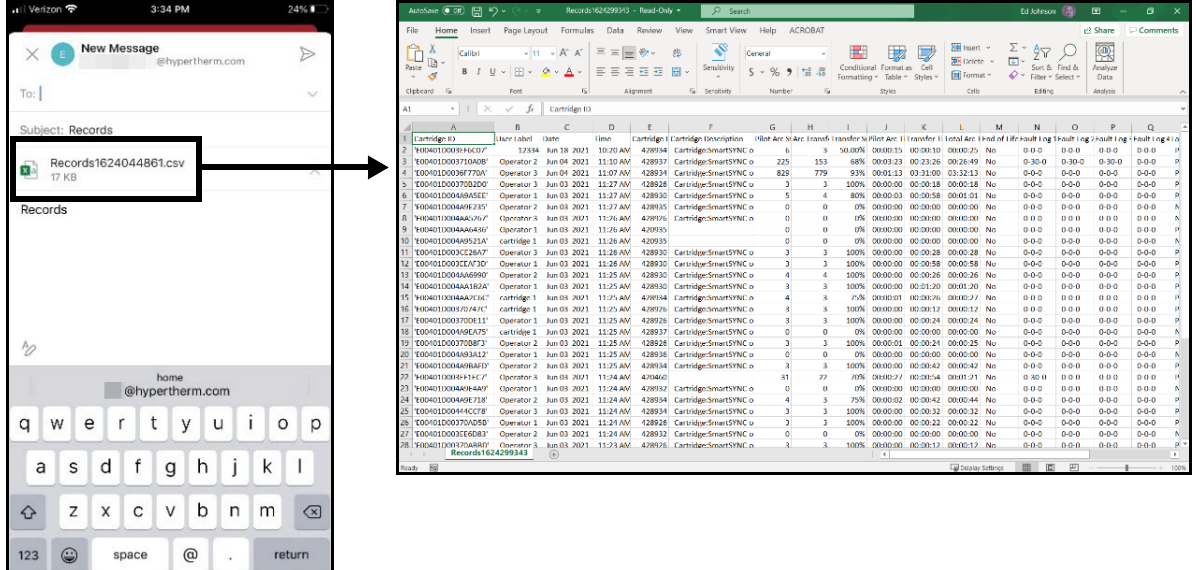

# <span id="page-18-0"></span>**Delete all records**

 $\Box$  This option deletes all of the records currently saved in the app. You cannot delete individual records or a set of filtered records. To exclude unwanted records from the records screen, graphs, and exports, use labels and filters.

- 1. On the records screen, tap the actions menu (:).
- 2. Tap Delete All.

<span id="page-19-0"></span>The Hypertherm Cartridge Dashboard is a spreadsheet tool you use to import, view and filter, and analyze cartridge data.

The Cartridge Dashboard tool has 3 spreadsheets. Do not modify the spreadsheets except as instructed.

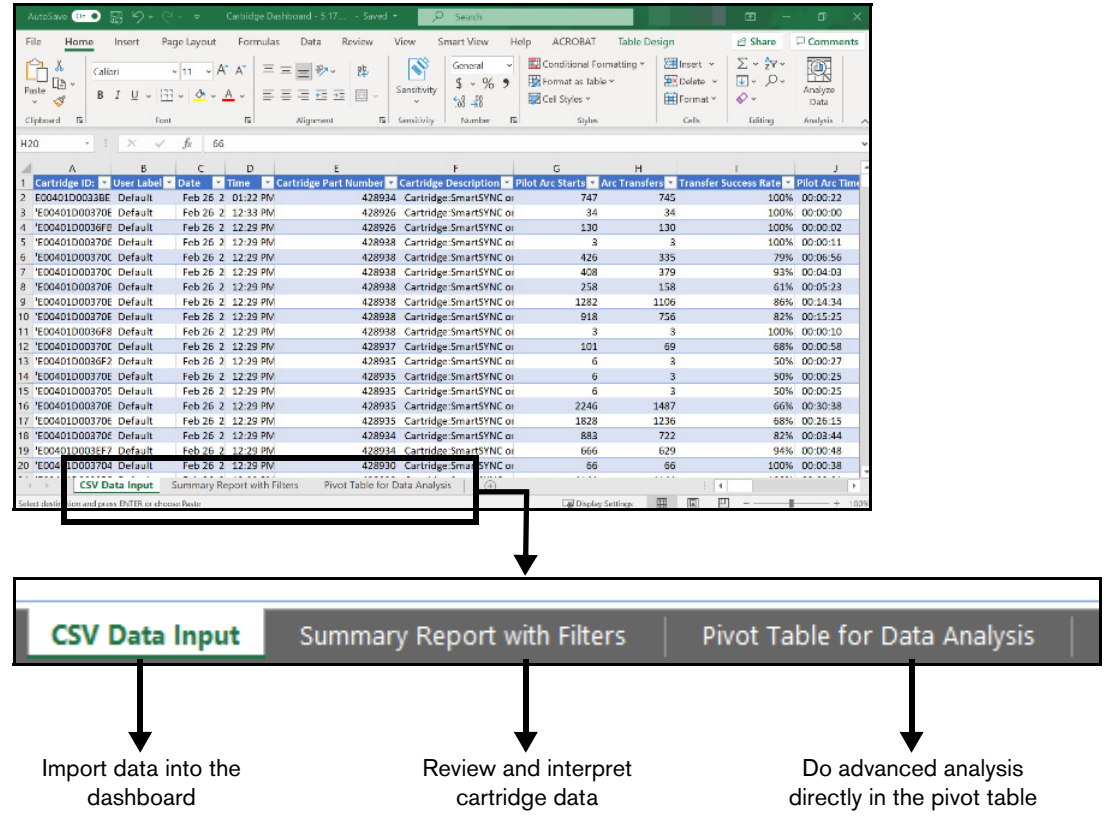

# <span id="page-19-1"></span>**Import data from the app into the dashboard (CSV Data Input sheet)**

The Cartridge Dashboard uses a \*.csv file you export from the app. Refer to [Export data on page 18](#page-17-1).

- 1. Open the Cartridge Dashboard tool.
- 2. Click the CSV Data Input sheet.
- 3. Delete any existing data that you do not want. Delete only the data. Do not delete the rows or the column headers.
	- a. Start in the upper-left cell in the first row of data that you want to delete.
	- **b.** Click and drag down and across all of the cells in the rows that you want to delete.
	- **c.** Scroll to the right to make sure that you delete the data for all of the columns.

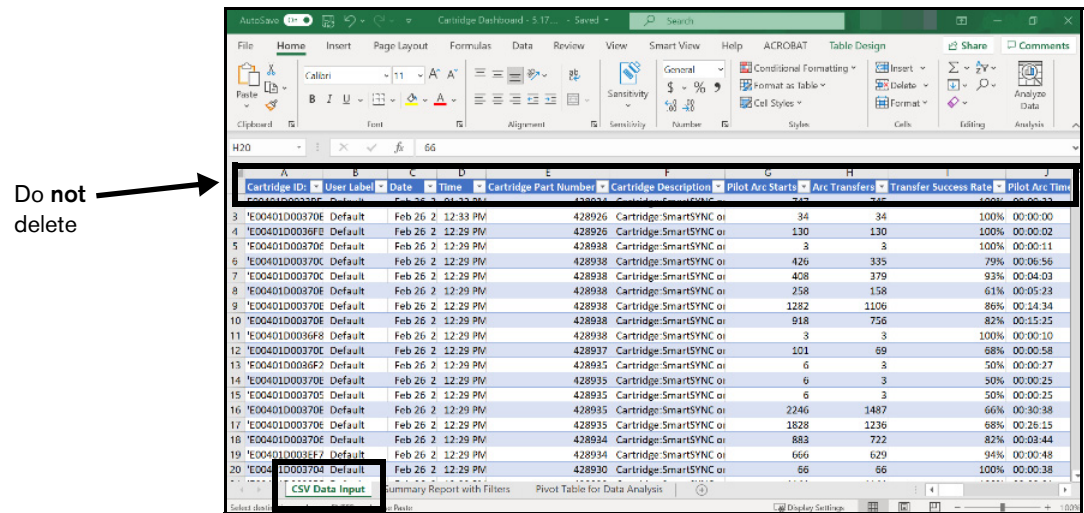

- 4. Open the \*.csv file of cartridge data that you exported from the app.
- **5.** Copy all of the data in the \*.csv file. Copy only the data. Do not copy the rows or the column headers.
	- a. Start in the upper-left cell in the first row of data.
	- b. Click and drag down and across all of the cells in all of the rows.
	- **c.** Scroll to the right to make sure that you copy the data for all of the columns.

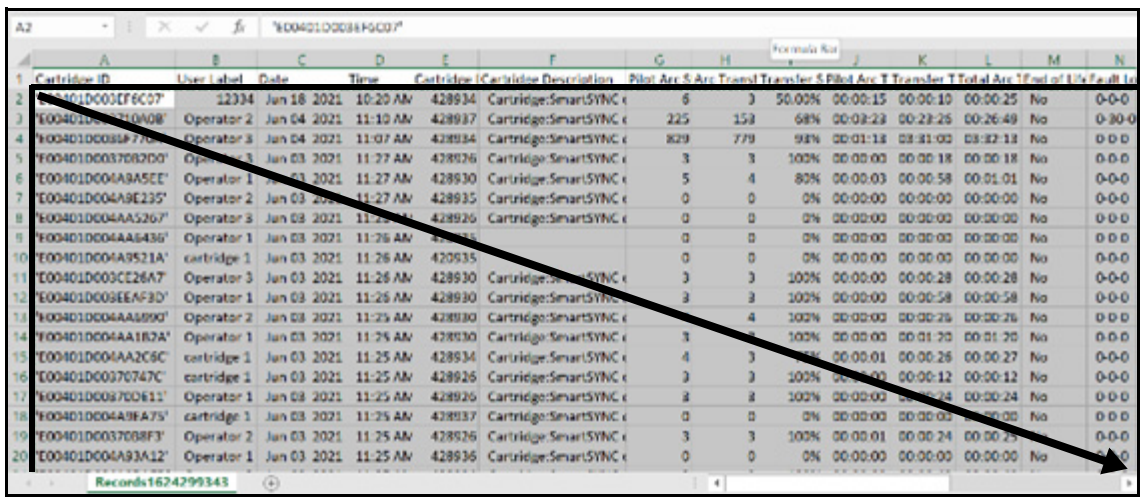

- **6.** On the CSV Data Input sheet of the Cartridge Dashboard tool, click in cell A2 and then paste the data you copied from the \*.csv file.
	- $\Box$  Once you paste the data, the Cartridge Dashboard updates with the new data. It is normal for this to take some time. Do not stop the update by closing the Cartridge Dashboard tool.

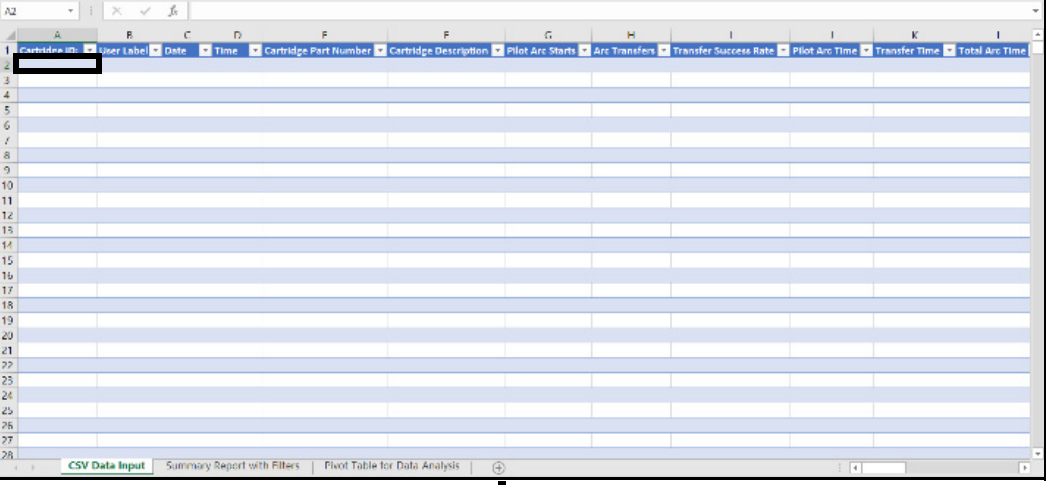

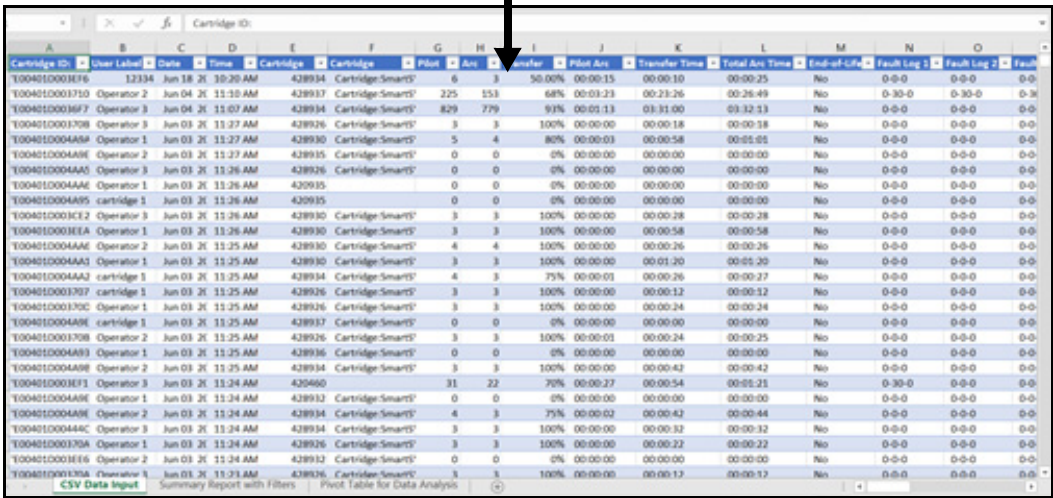

# <span id="page-22-0"></span>**View and filter imported cartridge data (Summary Report with Filters sheet)**

After the Cartridge Dashboard updates with the data you pasted in from the \*.csv file, the Cartridge Summary Report spreadsheet is ready to use.

You can view the Cartridge Summary Report as is or you can filter the data. You can also change the language used in the report.

- 1. In the Cartridge Dashboard tool, click the Summary Report with Filters sheet.
- 2. To change the language used in the Cartridge Summary Report, do the following:
	- a. In Choose Language, click the down arrow.
	- **b.** Click the language that you want.

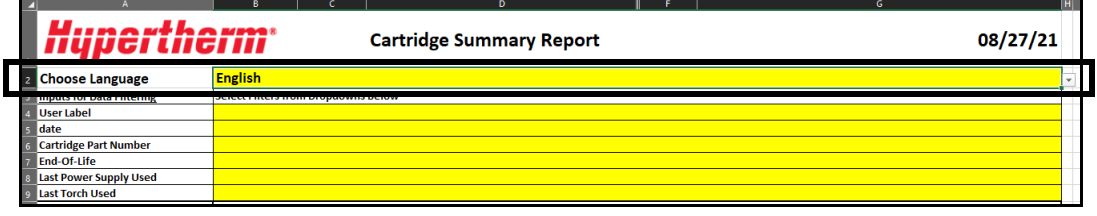

- 3. To filter the data in the Cartridge Summary Report, do the following:
	- **a.** Click the cell to the right of the filter that you want to use.
	- **b.** Click the down arrow and then click the value that you want.

The report automatically updates as you make your selections.

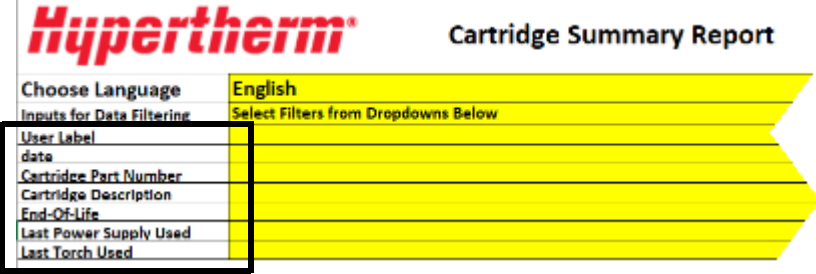

# <span id="page-23-0"></span>**Use the Cartridge Summary Report**

The Cartridge Summary Report can help you identify trends in the life of your cartridges and opportunities to improve cartridge life.

How often it is necessary to change the cartridge relates to multiple variables. For example, you should expect a difference in cartridge life between hand-cutting and mechanized cutting. This is because operator technique is an important variable for hand-cutting. For mechanized cutting, more variables can be kept consistent. No two cartridges will have the same number of pilot arc starts, arc transfers, or overall arc time.

For more information about how to improve cartridge life, refer to [Get the most out of your](#page-28-0)  [cartridges on page 29.](#page-28-0)

The Cartridge Summary Report has 3 sections.

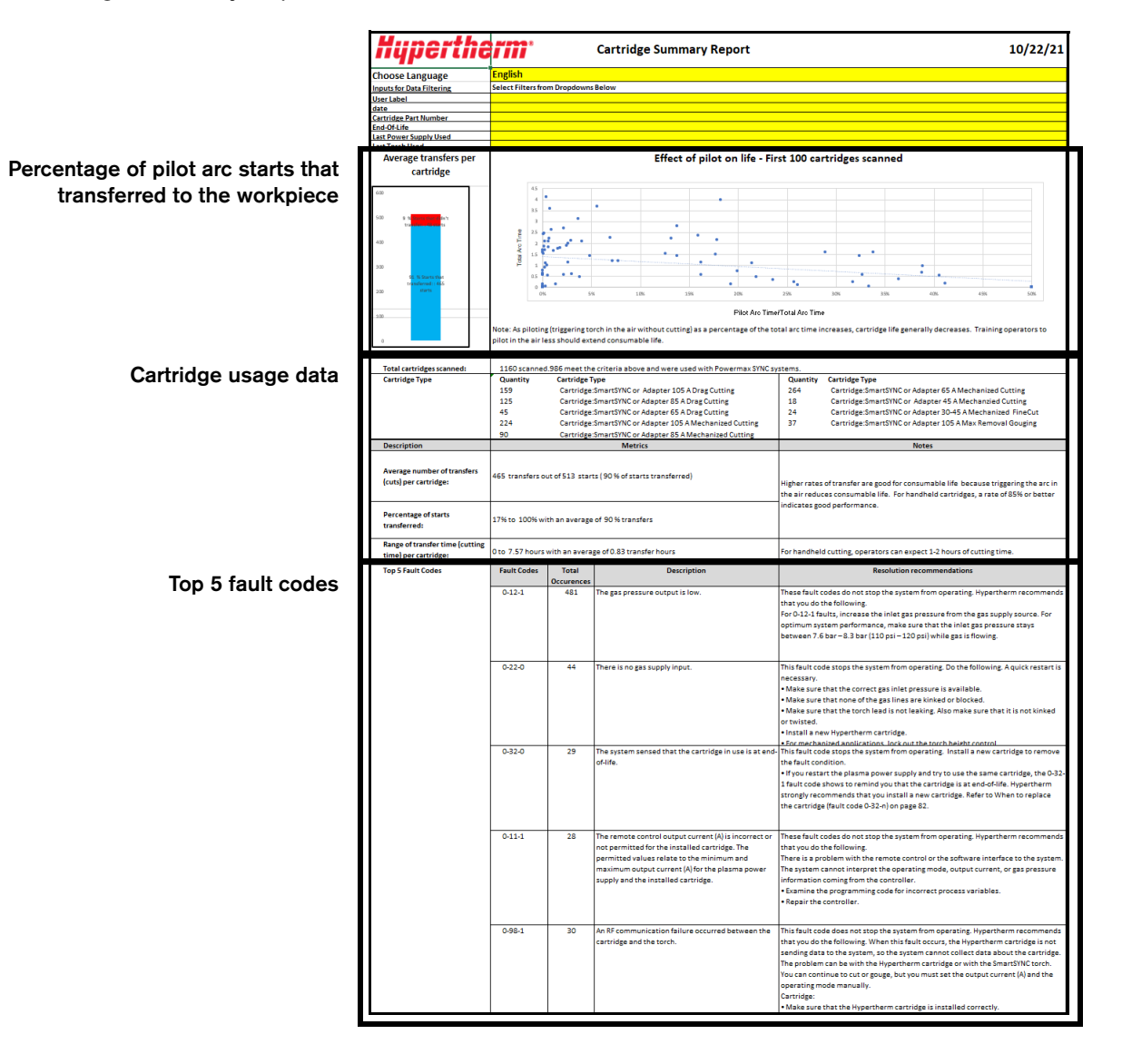

### <span id="page-24-0"></span>**Percentage of pilot arc starts that transferred**

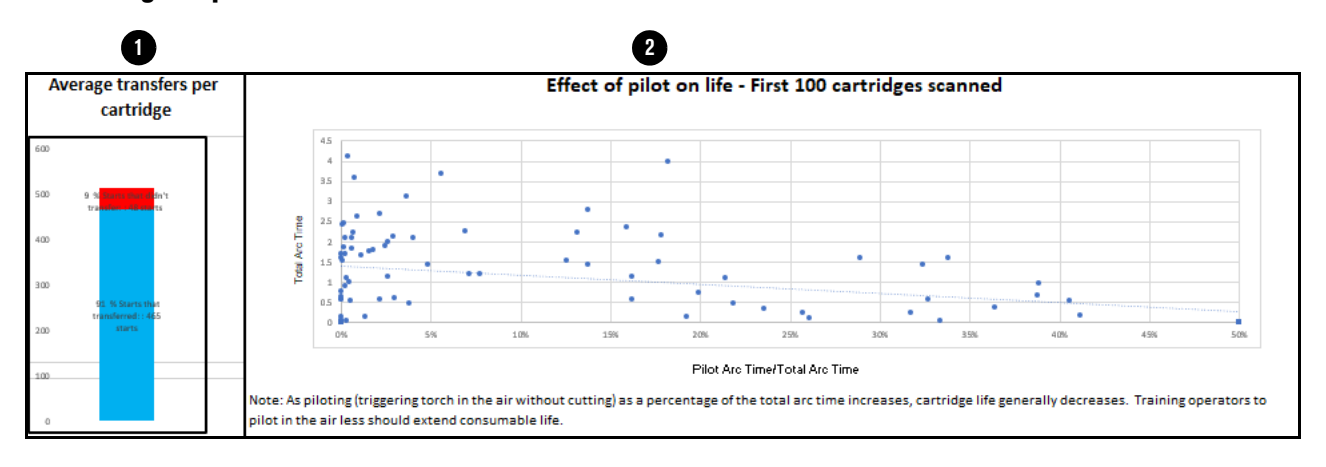

**D** Average transfers per cartridge - This chart shows the percentage of pilot arc starts that transferred to the workpiece (blue) and the percentage of pilot arc starts that did not transfer (red).

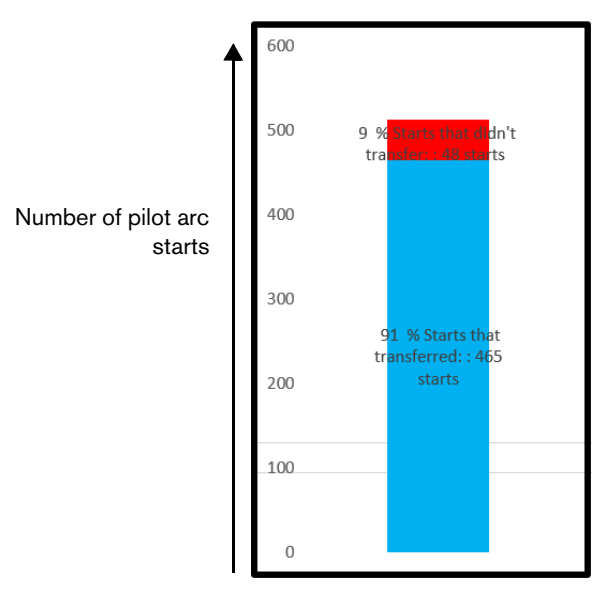

In this chart, you want to see much more blue than red. Blue shows that when operators pull the trigger on the torch, they transfer the arc to the workpiece and cut. Red shows that operators are needlessly firing the torch into the air, which shortens cartridge life.

For well-trained and experienced operators using hand-cutting cartridges, you should expect an average rate of transfers of more than 85%. An average rate of transfers that is less than 85% indicates an opportunity to improve cartridge life through operator training.

For mechanized cartridges, you should expect an average rate of transfers of more than 90%. Averages less than 90% indicate a problem with the mechanized system.

#### **2 Effect on pilot life -** This chart shows the effect that pilot arc time has on cartridge life.

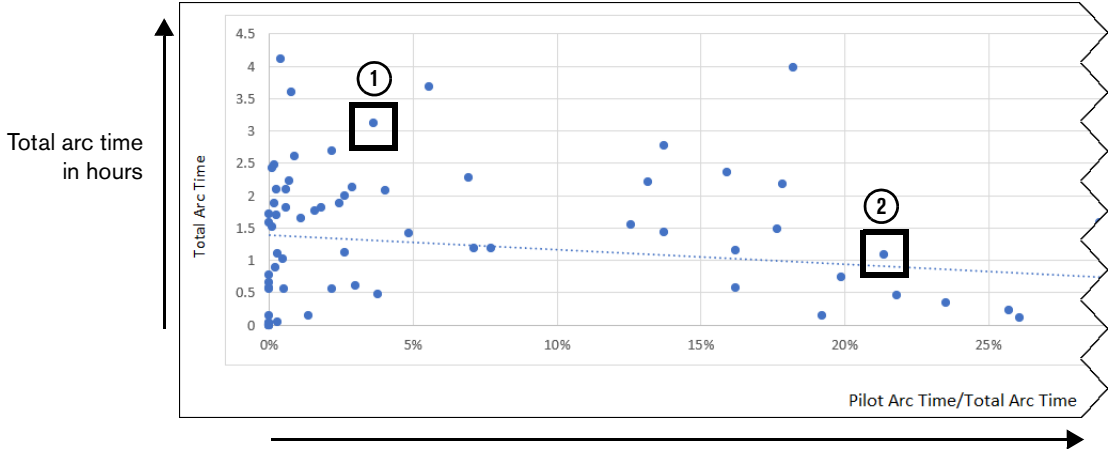

Percentage of arc time that was a pilot arc

Each dot on the chart represents a cartridge. The position of the dot shows the relationship between a cartridge's total arc time (vertical axis) and the percentage of that arc time that there was a pilot arc (horizontal axis).

The lower the percentage of arc time spent as a pilot arc, the higher the total arc time you will get from a cartridge. In this example, cartridge  $\mathbb O$  had a life of more than 3 arc hours because there was a pilot arc for less than 5% of its arc time. In contrast, cartridge  $\mathcal Q$  only had a life of 1 hour because there was a pilot arc for more than 20% of its arc time.

For well-trained and experienced operators using hand-cutting cartridges, you should expect 1 to 2 hours of total arc time with pilot arc percentages of less than 15%. Lower total arc times with pilot arc percentages of more than 15% indicate an opportunity to improve cartridge life through operator training.

# <span id="page-26-0"></span>**Cartridge usage data**

This section shows combined totals for the selected cartridges.

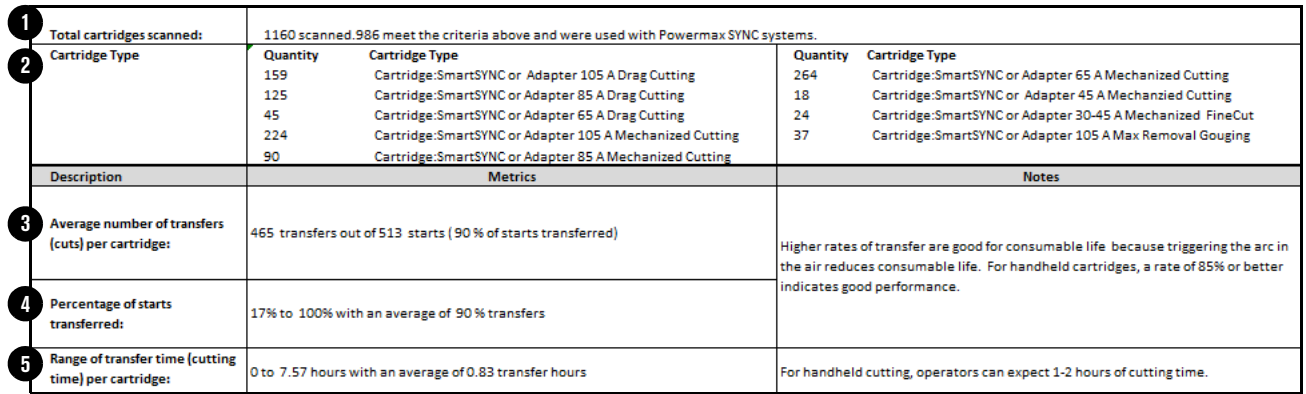

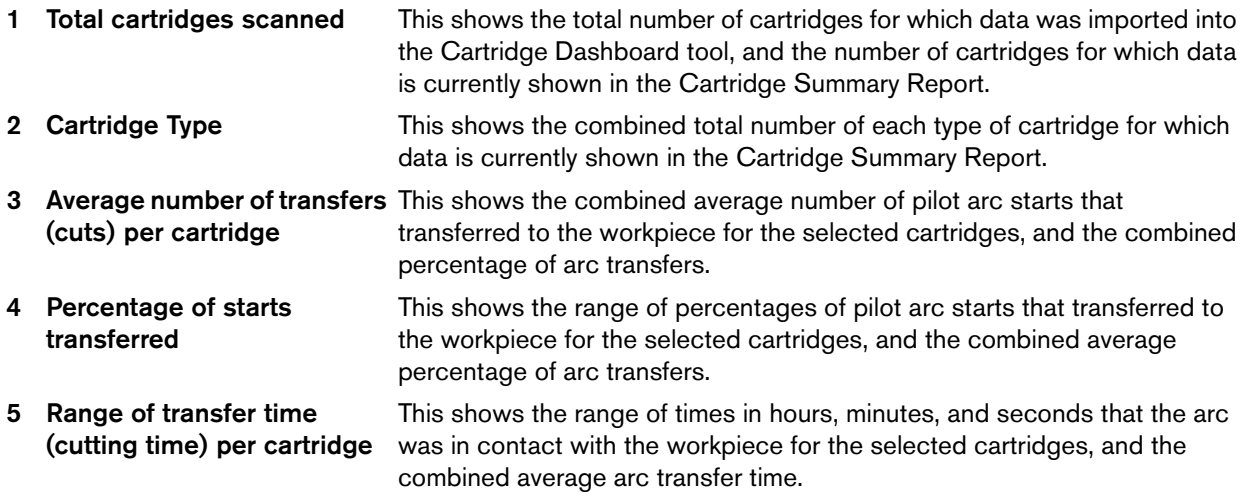

### <span id="page-27-0"></span>**Top 5 fault codes**

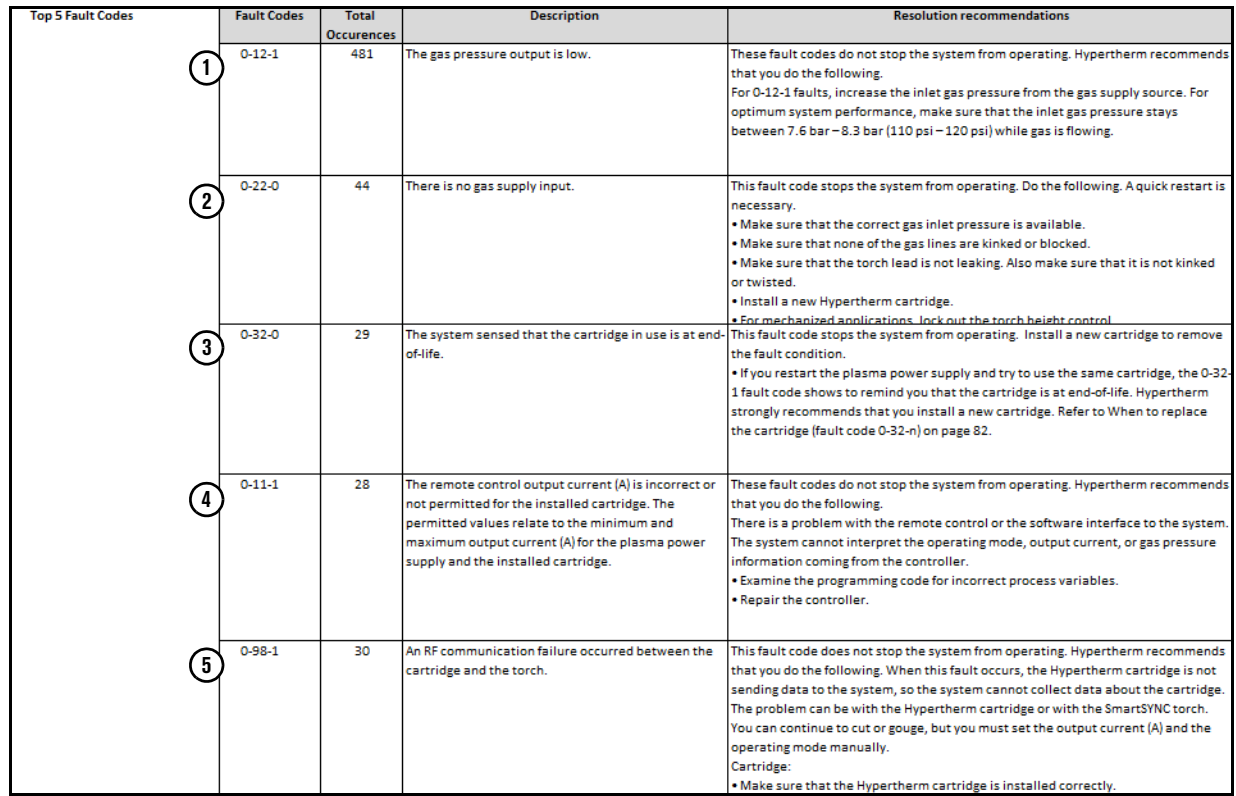

This section lists the five operational  $(0-nn-n)$  fault codes that occurred most frequently for the selected cartridges.

The following information shows for each fault code:

- **Fault code**
- Total number of occurrences of the fault code
- **Fault code description**
- **Troubleshooting information**

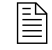

Fault code troubleshooting information is also available in the app. Refer to [Troubleshoot a fault code on page 30.](#page-29-1)

<span id="page-28-0"></span>How often it is necessary to change the cartridge on your hand torch relates to the following:

#### **Gas supply quality**

 It is extremely important to keep the gas supply line clean and dry. Oil, water, vapor, and other contamination in the gas supply can degrade cut quality and cartridge life.

#### ■ Cutting technique (hand-cutting)

- $\Box$  Fire the torch only when necessary. Do not fire the torch when you are not cutting. Frequent pilot arcs cause the nozzle in the cartridge to wear more quickly.
- Start cuts from the edge of the workpiece whenever possible. This helps to extend the life of the cartridge.
- $\Box$  When cutting, only stretch the arc when it is necessary. Drag the torch on the workpiece whenever possible.
- When gouging, keep distance between the torch tip and the molten metal that builds up during the gouge.
- $\Box$  When piercing, use the correct method for the thickness of the workpiece that you are cutting. In many conditions, a rolling pierce method is an efficient way to pierce the workpiece while you decrease the cartridge wear that naturally occurs during piercing.

#### ■ Cutting parameters (mechanized cutting)

- Make sure that the arc current, arc voltage, cut speed, cut height, and other cut settings are correct.
- □ Use the correct torch height and pierce delay time for piercing.

#### **Thickness of the workpiece**

- $\Box$  In general, the thicker the workpiece being cut, the more quickly the cartridges become worn. For best results, 80% of the workpieces that you cut should be equal to or less than the thickness specified for this system and cartridge.
- $\Box$  For best results, do not cut material that is thicker than what is specified for this system and cartridge.

#### **Expanded metal cutting and pilot arc time**

- Expanded metal has a slotted or mesh pattern. Cutting expanded metal wears out cartridges more quickly because it requires a continuous pilot arc. A pilot arc occurs when the torch is fired but the plasma arc is not in contact with the workpiece.
- $\Box$  Make sure that the operating mode is **not** set to Expanded Metal mode if you are not cutting expanded metal.

# <span id="page-29-0"></span>**Get help**

# <span id="page-29-1"></span>**Troubleshoot a fault code**

The app includes troubleshooting information for the operational  $(0-nn-n)$  fault codes that may appear on the status screen of the plasma power supply.

- 1. Tap the main menu  $(\equiv)$  and tap Fault Codes.
- 2. Tap the fault code for which you want to view troubleshooting information.
- 3. To go back to the home screen, tap the back arrow. Then tap the main menu  $(\equiv)$  and tap Home.

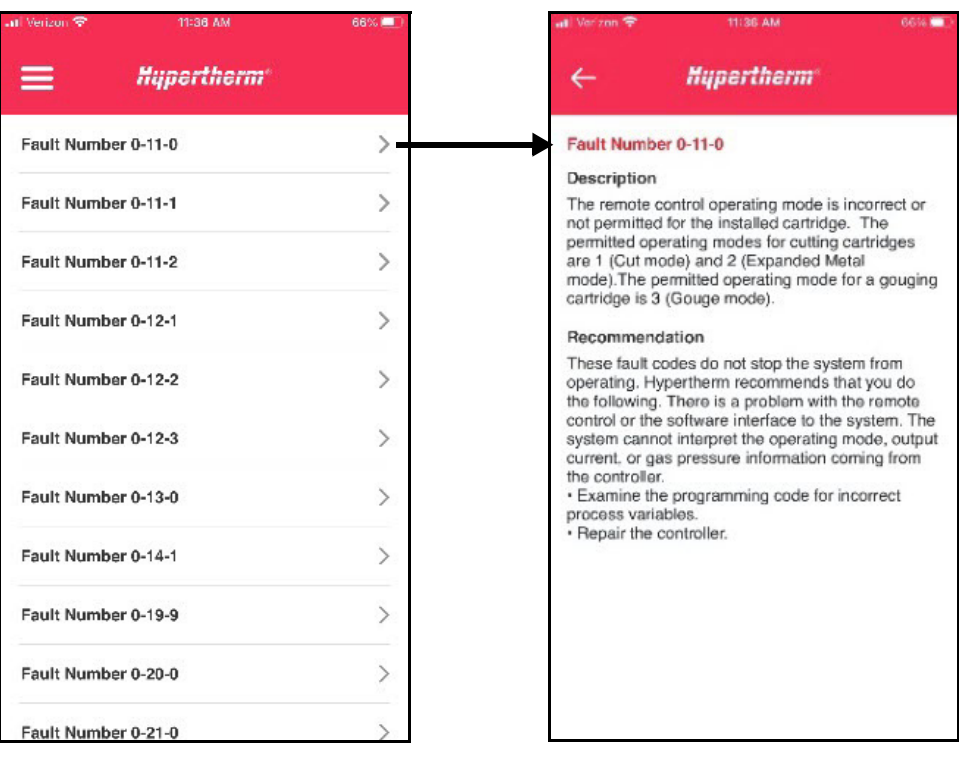

## <span id="page-30-0"></span>**See answers to common questions**

- 1. Tap the main menu  $(\equiv)$  and then tap Questions and Answers.
- 2. Tap the question for which you want to view the answer.
- **3.** To go back to the home screen, tap the main menu  $(\equiv)$  and then tap **Home**.

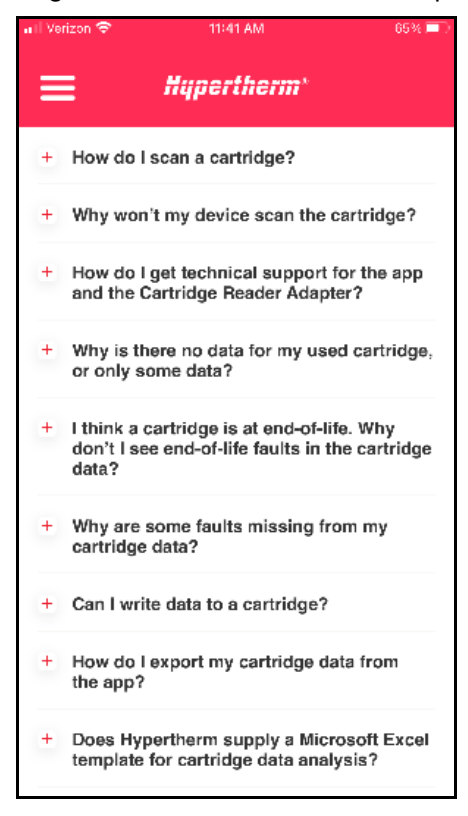

# <span id="page-30-1"></span>**Change the language used in the app**

- 1. Tap the main menu  $(\equiv)$  and then tap Language.
- **2.** Tap the language you want to use and then tap **Apply**.